### CapitalUniversity **INFORMATION TECHNOLOGY**

## WiFi – Windows PCs

#### **Connecting Your Windows Computer to the WiFi**

- 1) <sup>o</sup> Connect to **Capital-GetConnected** network
	- o Do not check Connect Automatically
	- o Open a **browser** such as Google Chrome or Microsoft Edge
	- o Try to **load a non-google webpage** such as cnn.com, espn.com, etc.

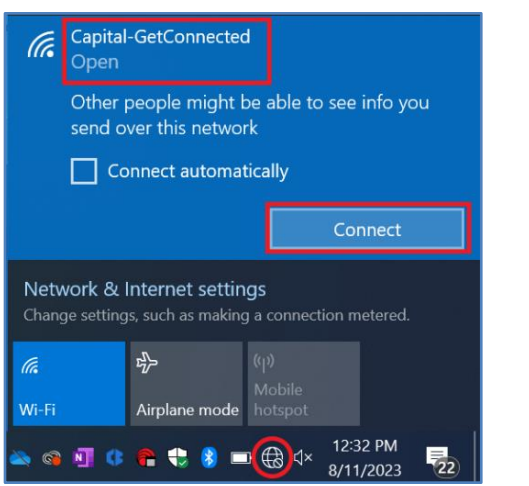

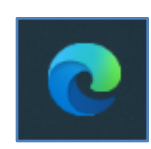

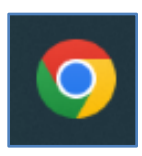

- 2) <sup>o</sup> Select the appropriate **network** o Students: Capital-StudentPC o Faculty/staff: Capital-FacStaff
	- o Click **Join Now**

Capital niversity Ask. Think. Lead Your device has directed here to be configured for our secure Wi-Fi Service. Please choose from the choices below. Capital-FacStaff Use this configuration if you are a<br>Faculty or Staff member.<br>Linux, & Microsoft RT: use "Other<br>Devices" below. Capital-StudentPC Use this configuration if you are a<br>student using a PC or Mac<br>Computer or Notebook device (MS<br>Chromebook use the "Capital-<br>StudentMobile" section.<br>StudentMobile" section.<br>Linux, & Microsoft RT: use "Other<br>Devices" below. By clicking the JoinM **Privacy Policy** Capital-StudentMobile State the conduction of your area<br>student using a mobile device<br>((Pad, Phone, Android,<br>Chromebook, etc.).<br>Chromebook, etc.).<br>Microsoft Surface Pro devices<br>running Windows 8 or 10: use<br>Capital-StudentPC.<br>Unux, & Microsoft R

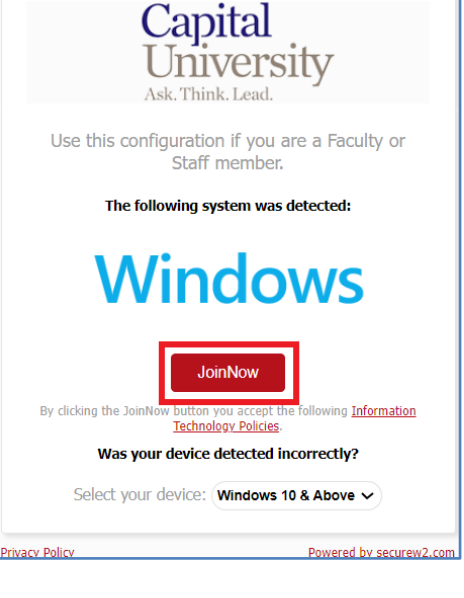

#### 3) <sup>o</sup> Click into **downloads**

- o Usually top right in browser
- o Click to **run** SecureW2 app

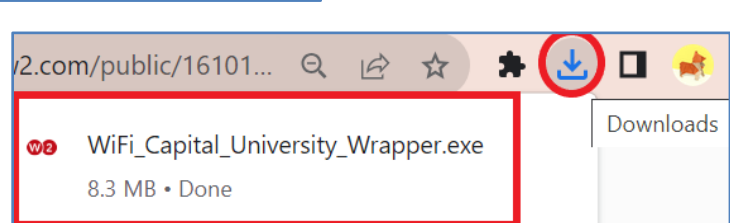

### CapitalUniversity **INFORMATION TECHNOLOGY**

- o Click **Run**
- o Enter Capital **username** and **password**
	- o Username: email without @capital.edu or @law.capital.edu
	- o Password: same as email
- o Click **Next**

# WiFi – Windows PCs Settings

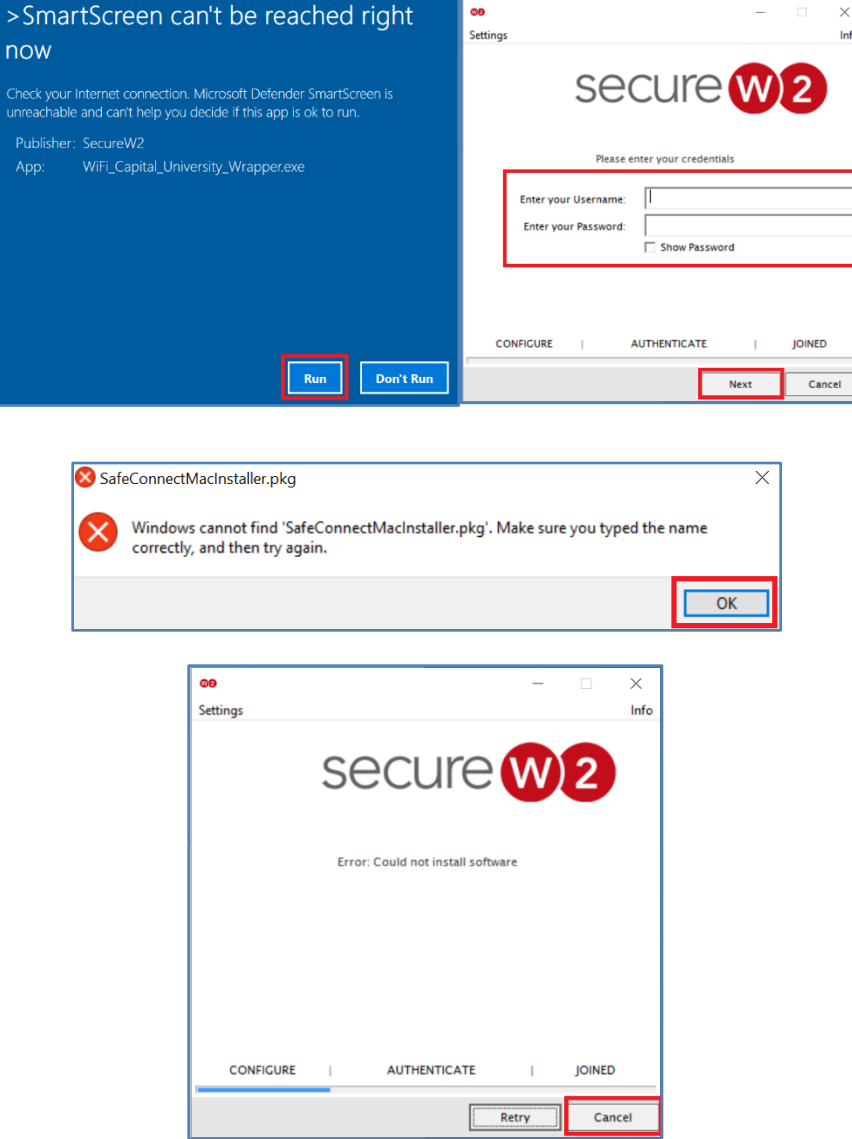

o Click Cancel in **SecureW2**

o Click **Okay** on the popup

- 4) <sup>o</sup> Re-open the **browser** o Try to **load a non-google webpage** such as cnn.com, espn.com, etc.
	- o Enter Capital **username** and **password** (same as above
	- o **Check box** to accept the Acceptable Use Policy
	- o Click **Sign In**

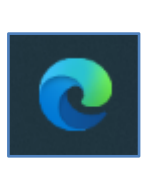

plea

acco  $acc<sub>6</sub>$ 

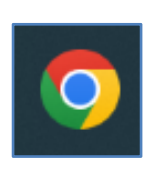

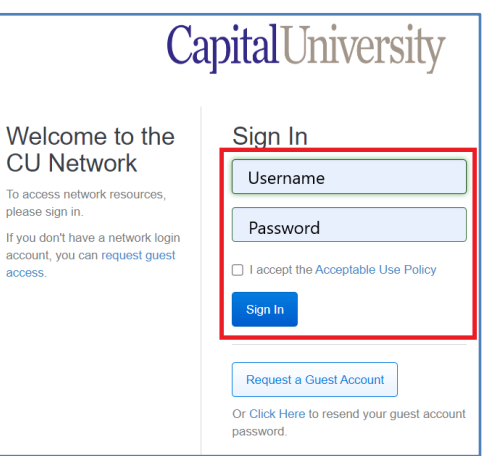

CapitalUniversity

#### **INFORMATION TECHNOLOGY**

o Click **Download Now** to install Policy Key

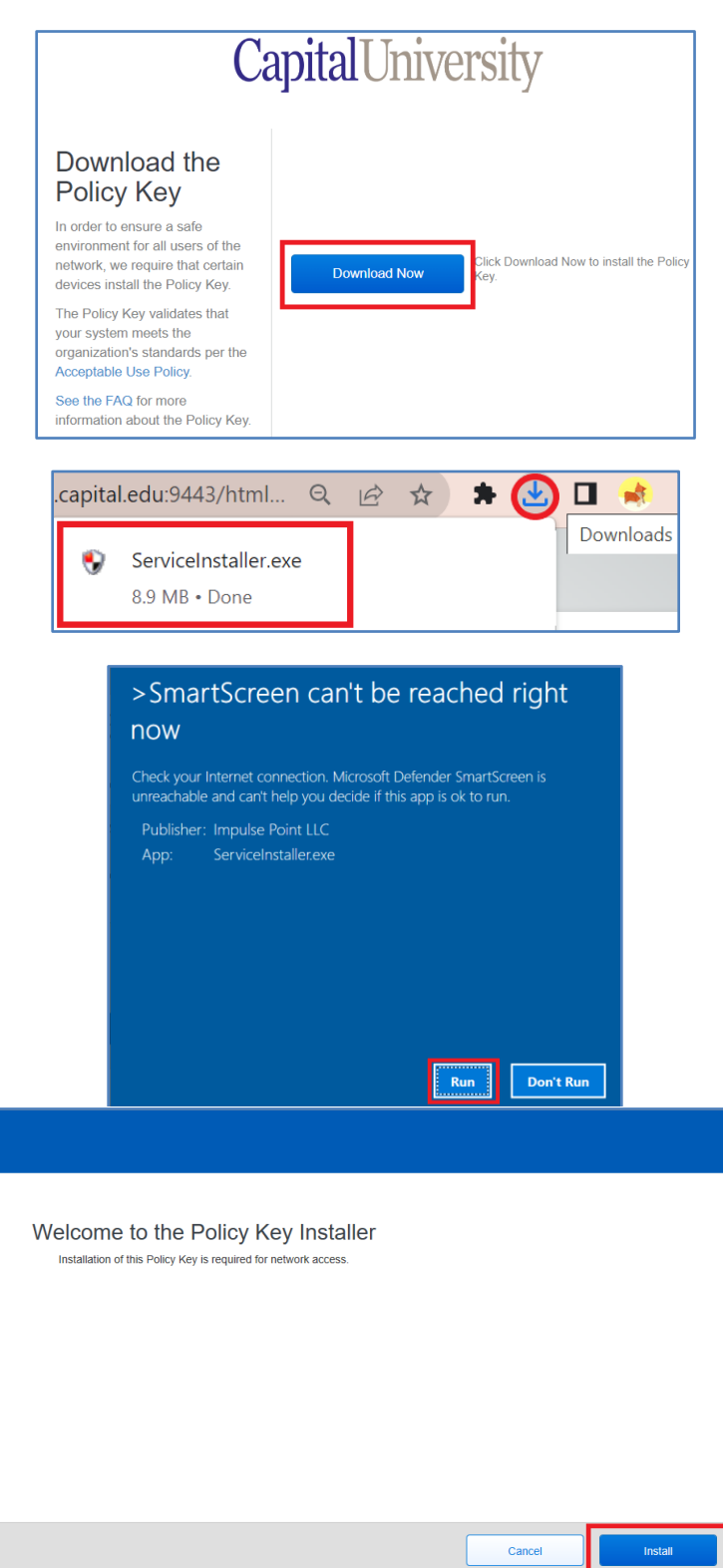

- o Click into **downloads**
	- o Usually top right in browser
- o Click to **run** SecureW2 app
- o Click **Run**

5) **o** Click Install

CapitalUniversity **INFORMATION TECHNOLOGY** 

o In browser, click **I'm done installing**

o Click **Finish**

# WiFi – Windows PCs

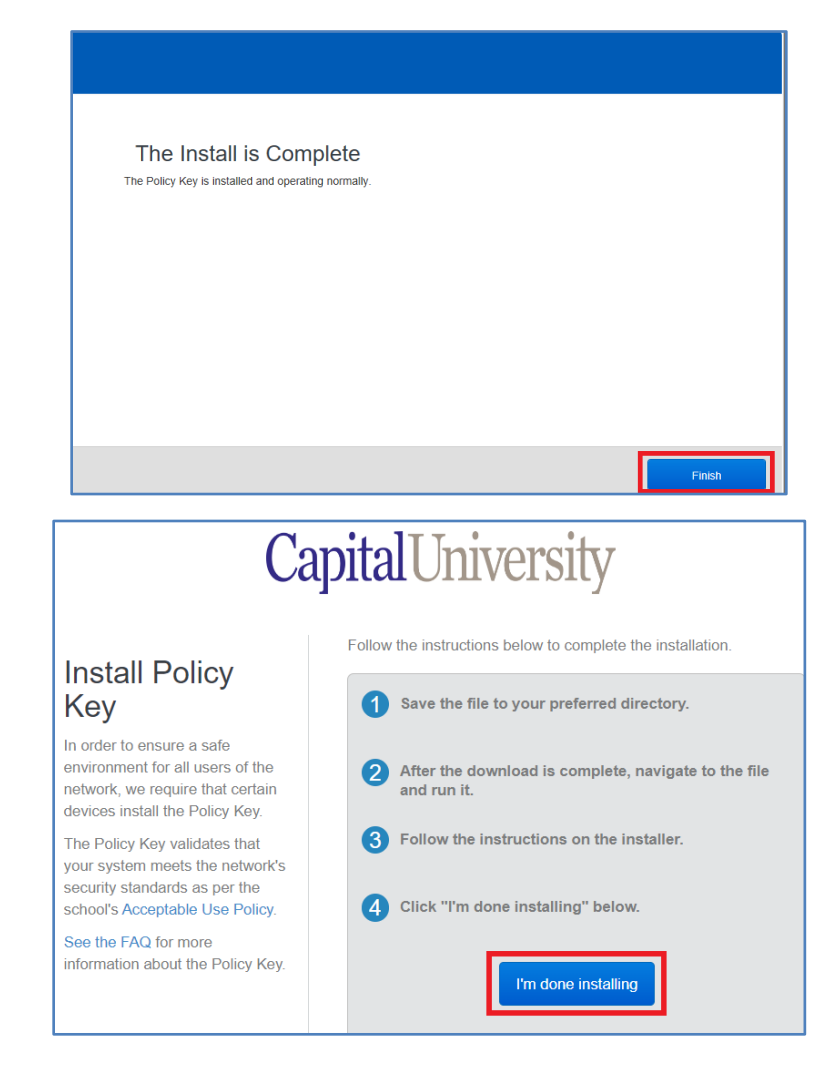

- 
- ✓ You are now connected! Verify you are on either the Capital-StudentPC or Capital-FacStaff network and test your connection.